**1次公募で採択された先進設備・システムについては、2次公募への申請は不要です**

令和4年度補正予算 省エネルギー投資促進・需要構造転換支援事業費補助金

## **先進設備・システム公募 ポータルの手引き (2次公募用)**

2023年4月

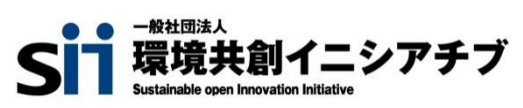

本手引きは、令和4年度補正予算 「省エネルギー投資促進・需要構造転換支援事業費補助金」 に係る 「先進設備・ システム公募」 について、応募申請方法及び先進設備・システムポータルの構成・使用方法について記述したものです。

## **1.ポータルの概要**

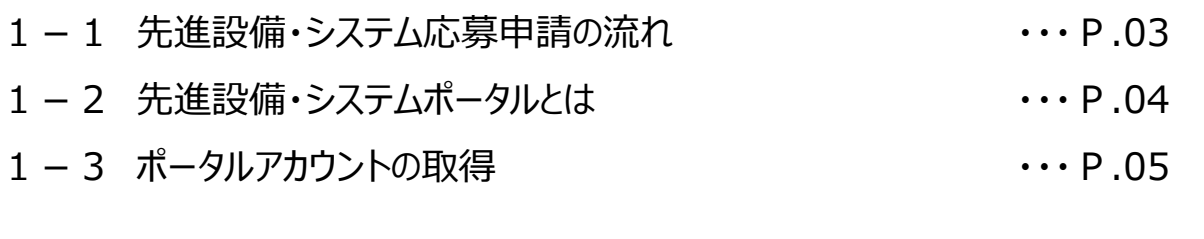

## **2.応募申請方法(ポータル)**

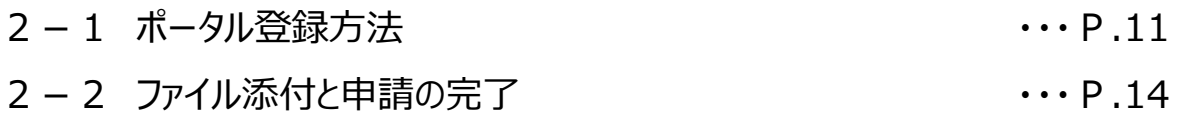

1次公募で取得したポータルアカウントは、2次公募でも引き続き使用が可能です。

既に採択された先進設備・システム以外の設備を2次公募にて申請したい場合、 P.10「2. 応募申請方法」以降を確認し、申請を完了させてください。

# **1.ポータルの概要**

## **1-1 先進設備・システム応募申請の流れ**

本手引きでは、先進設備・システムポータル(以下、ポータルという。)の構成・使用方法について記述しています。 応募申請の概要などは、『令和4年度補正予算 先進設備・システムの公募要領(2次公募用)』 をよくお読みになり、 ご理解いただいた上で、本手引きをご活用ください。

以下に先進設備・システムの応募申請の流れを示します。ポータルの使用方法・申請方法を確認し、応募申請書の提出 期限を守って提出してください。

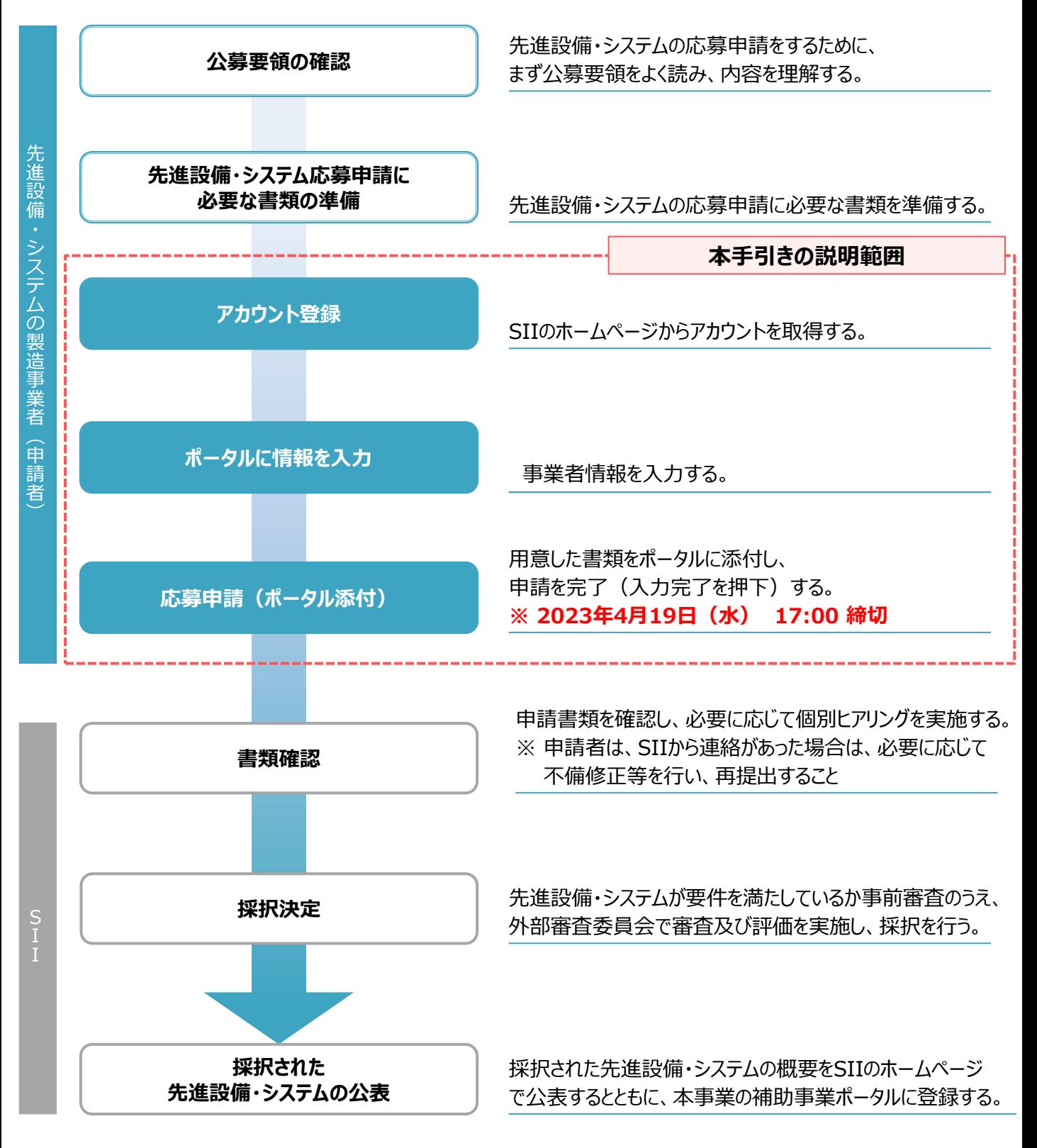

## **1-2 先進設備・システムポータルとは**

ポータルとはSIIが提供するシステムで、先進設備・システムの応募申請の手続きを行う際に必ず使用します。 事業者情報を入力し、応募申請書類をポータルへ添付して提出してください。

申請事業者は、まずポータルにログインするためのアカウントを取得し、以降は画面に従って各項目を入力していきます。 下図は、補助事業ポータルへのログイン画面およびログイン後のイメージです。

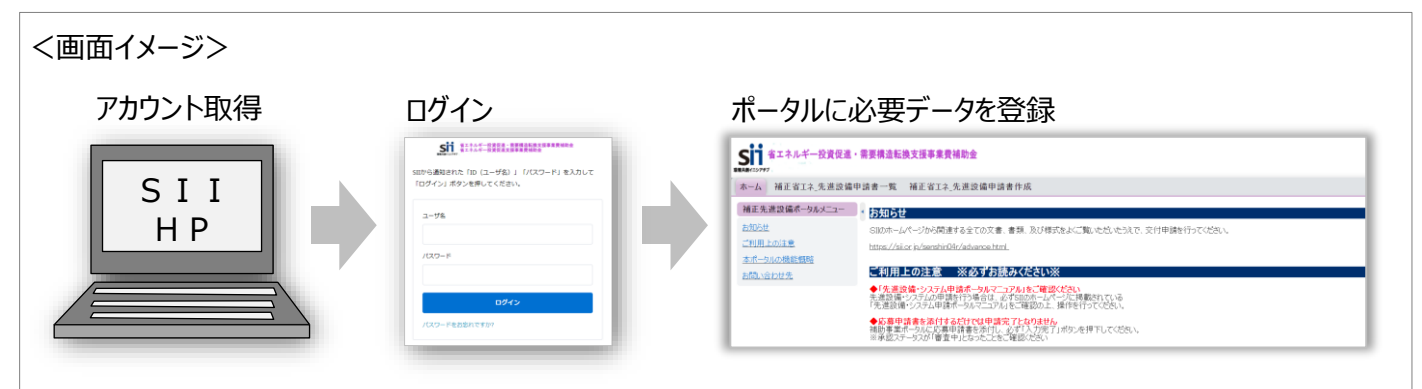

※ 令和4年度「先進的省エネルギー投資促進支援事業費補助金」で採択された先進設備・システムであっても 新たにSIIホームページよりアカウントを取得し、申請をする必要があります。

**推奨環境**

[ソフトウェア]

- ・ Adobe Reader等のPDF閲覧ソフト
- ・ Windows7 またはそれ以上

[推奨ブラウザ]

- ・ Microsoft Edge Chromium 最新の安定バージョン
- ・ Mozilla Firefox 最新の安定バージョン
- ・ Google Chrome 最新の安定バージョン

### **イメージ画像**

本手引きには入力画面等のイメージ画像を掲載していますが、お使いのPC環境により、文字の配置等が実際の画像と 異なる場合があります。

また、画像は本手引き作成当時のイメージであり、実際のポータルと異なる場合があります。

#### **入力したデータの保存**

データ入力画面において、項目名に「\*」がついている項目は入力必須項目です。

一定時間(約60分)補助事業ポータルを操作しないと、自動でログアウトされ、作成中のデータが消えてしまう場合があり ます。また、データの保存前にブラウザの「戻る」ボタンで、前の画面に戻った場合も、入力したデータが保存されず消えて しまう場合があります。

※作業中はこまめに「確認1→「保存1ボタンをクリックする等し、予期せぬデータの紛失に注意してください。

#### **エラー表示**

未入力項目があったり、入力内容に誤りがあった場合は、保存する際にエラーが表示されます。 エラーの内容に従ってデータを修正し、再度保存してください。

# **1-3 ポータルアカウントの取得**

ポータルを使用するために必要なアカウントの取得手順です。

※ SIIのホームページからアカウントを取得してください。他事業のアカウントは使用できません。

#### **1. SIIのホームページで、アカウント登録画面を開く**

#### ◼ **SIIのホームページへアクセス**

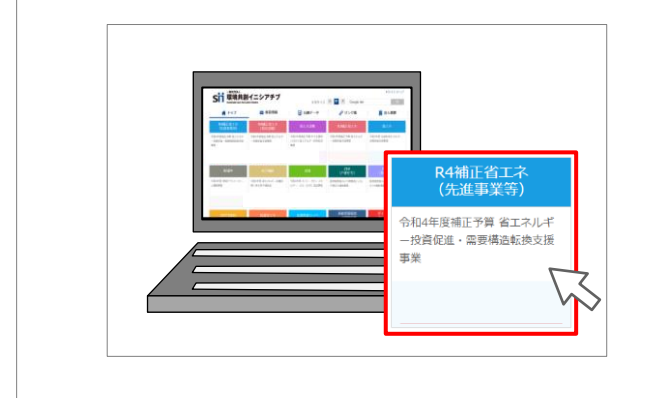

SIIのホームページ (https://sii.or.jp/) から [令和4年度補正予算 省エネルギー投資促進・需要構造転換支援事業] をクリックします。

※ 上記URLで画面が表示されない場合は、 「https://sii.or.jp/senshin04r/」をお試しください。

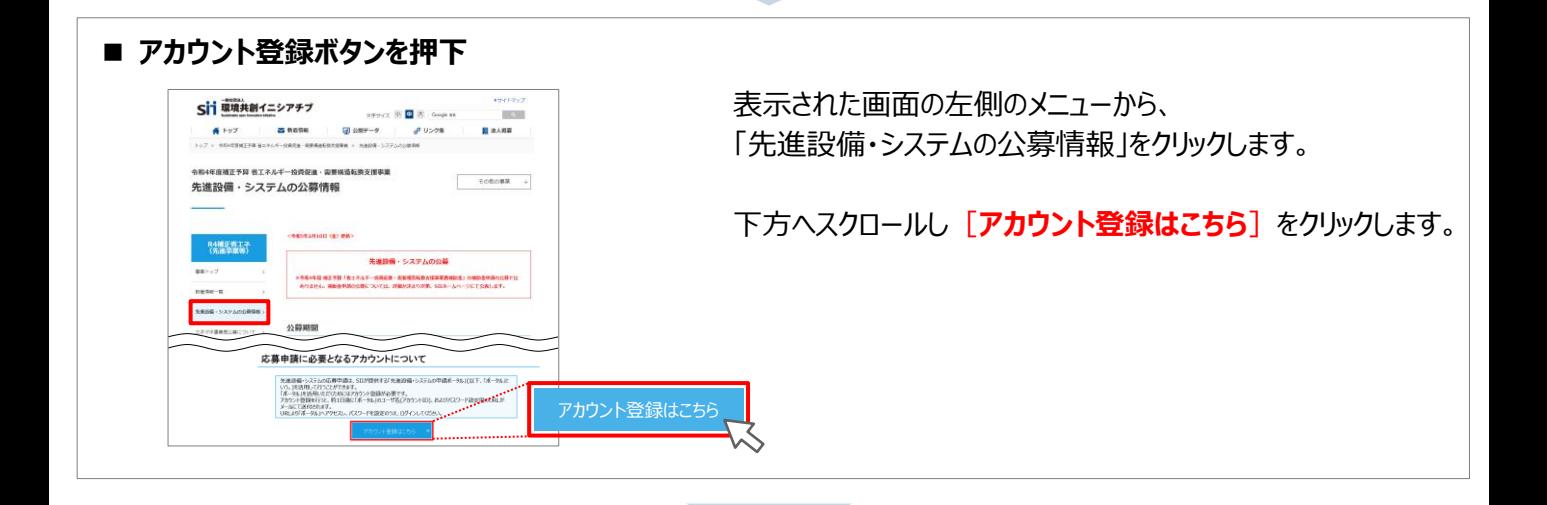

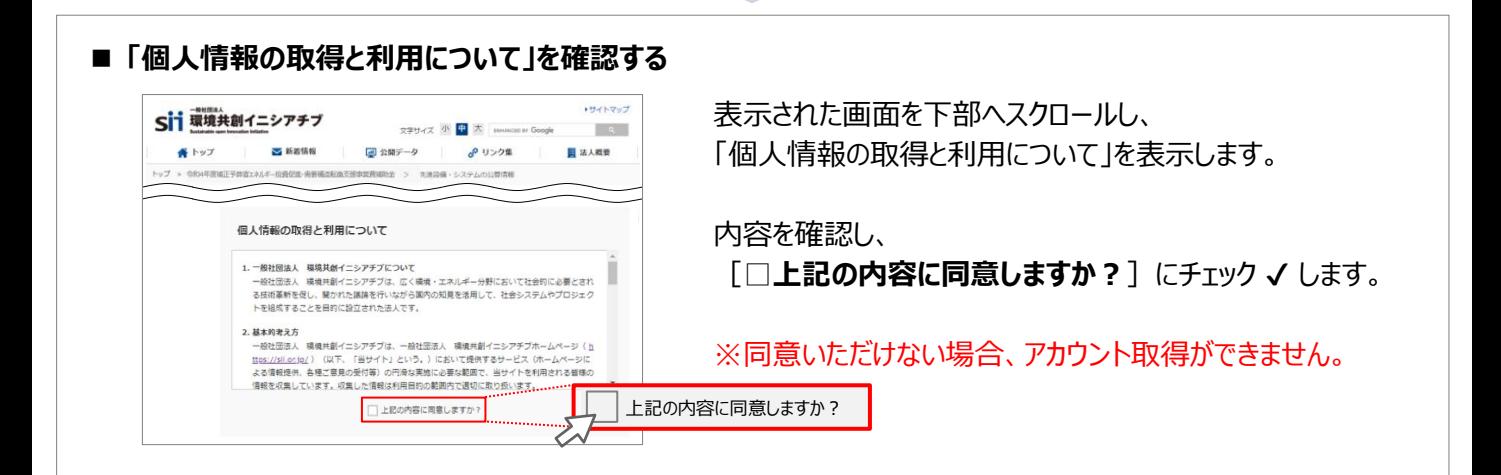

#### **2. アカウント登録情報を入力する**

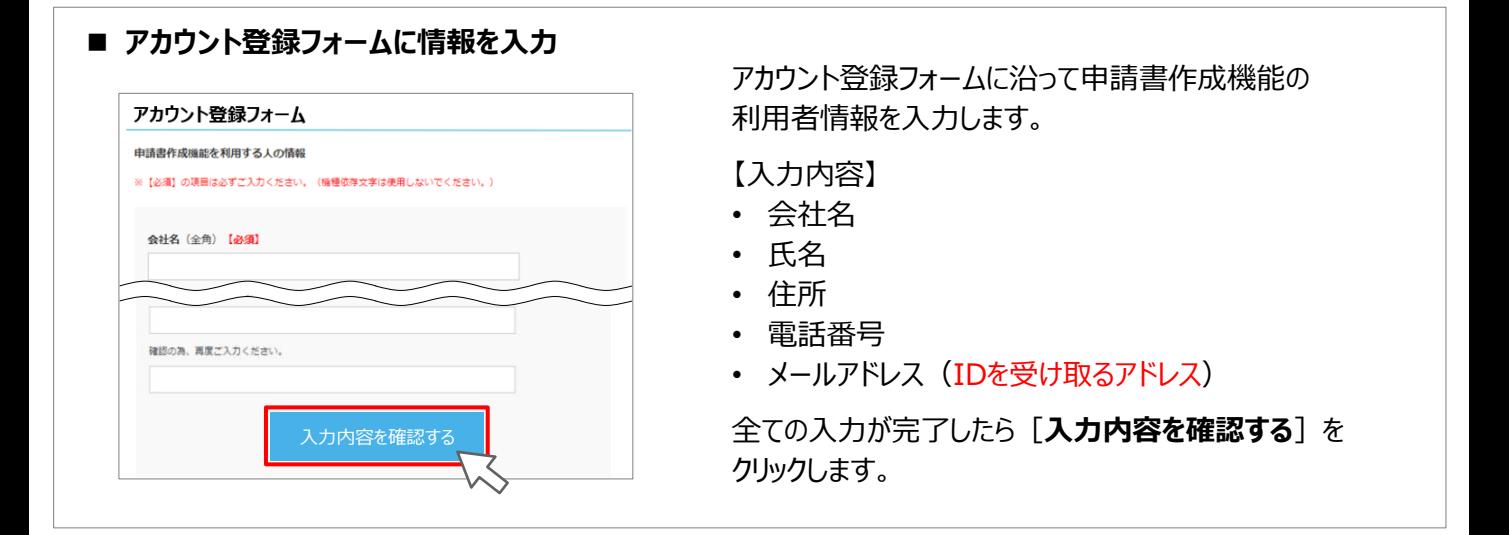

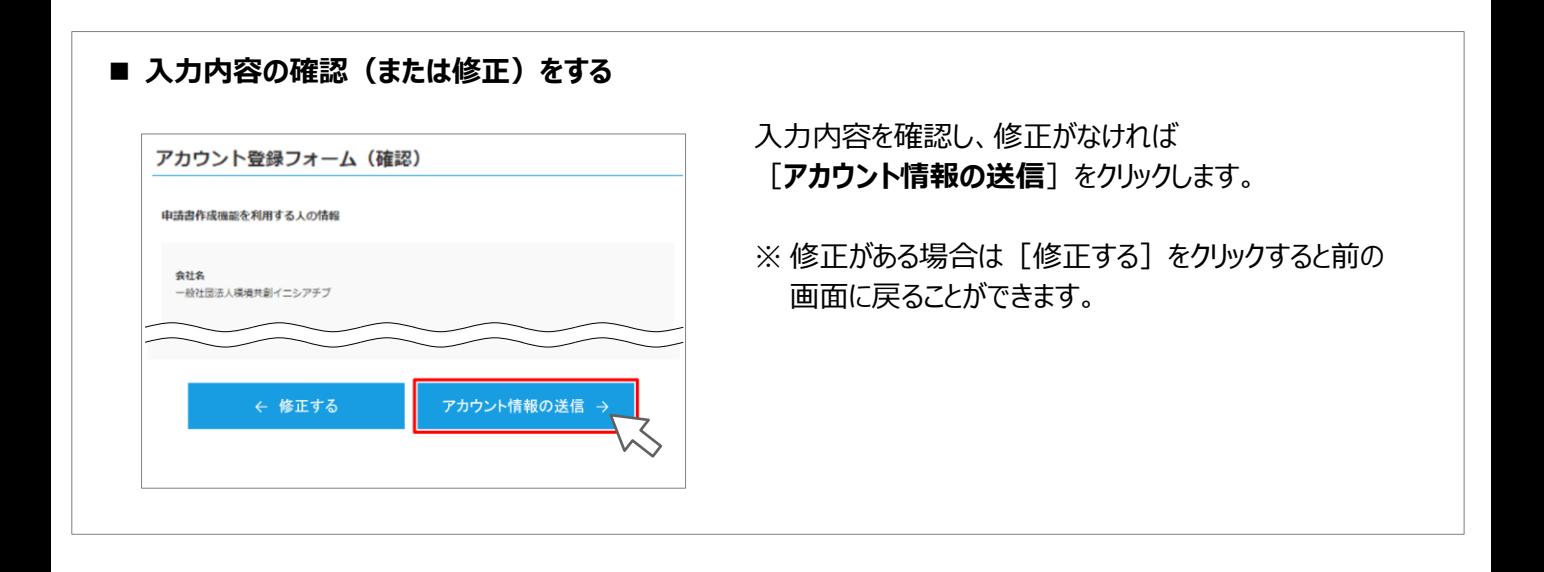

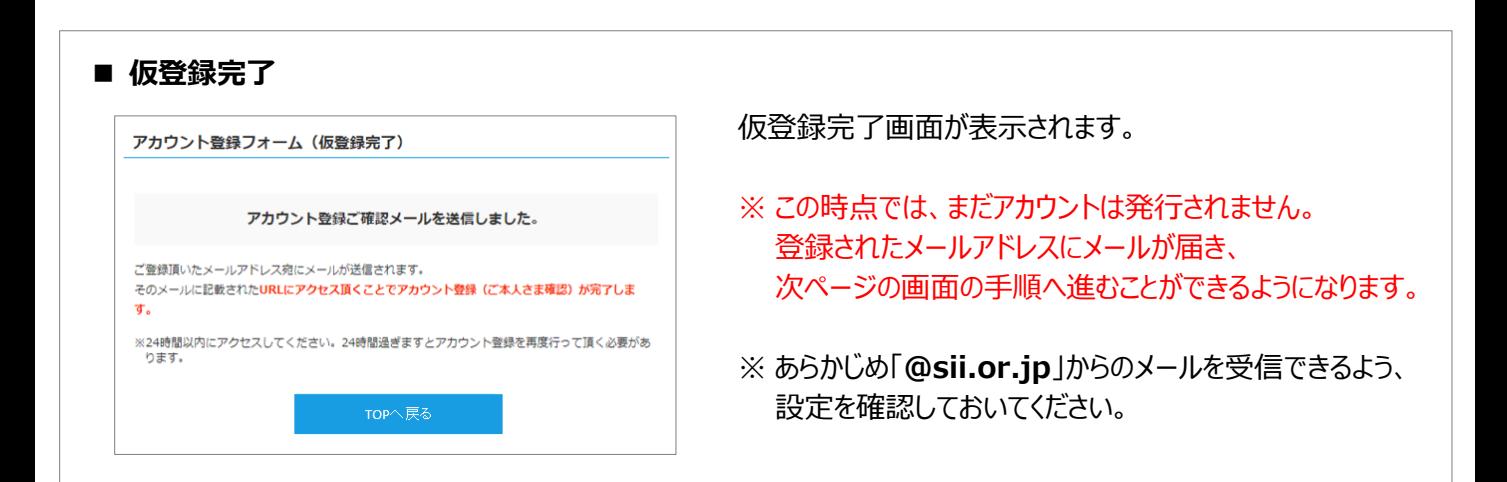

1.ポータルの概要

#### **3. アカウントの本登録を行う**

#### 令和4年度補正予算「先進設備・システム公募」ポータルアカウント仮 登録を受け付けました。 現在は、仮登録状態です。下記登録URLにアクセスして本登録を完了 させてください。  $http://$ 不リアけ エコンド ビジント 進設備・システムの応募を完了するものではありません。 こちらのURLの有効期限は、24時間となっております。24時間以内に本 登録用のURLにアクセス頂けなかった場合には、登録が無効となります。 その場合再度、登録書類作成機能の登録画面より登録を行ってください。 ※このメールに覚えがない場合、メールアドレスが誤って送信された可能性 があります。大変お手数ですが、破棄してください。 ※このメールは自動配信となります。本メールにご返信いただきましてもご かっているからにこうりょう。 登録したメールアドレスへ、確認メールが送信されます。 ■ 送信メール件名 : [SII] 「先進設備・システム公募」ポータル アカウント仮登録を受け付けました。 ■送信元メールアドレス: regist@sii.or.jp 受信したメール本文に記載のURLにアクセスします。 ◼ **仮登録受付メールを受信**

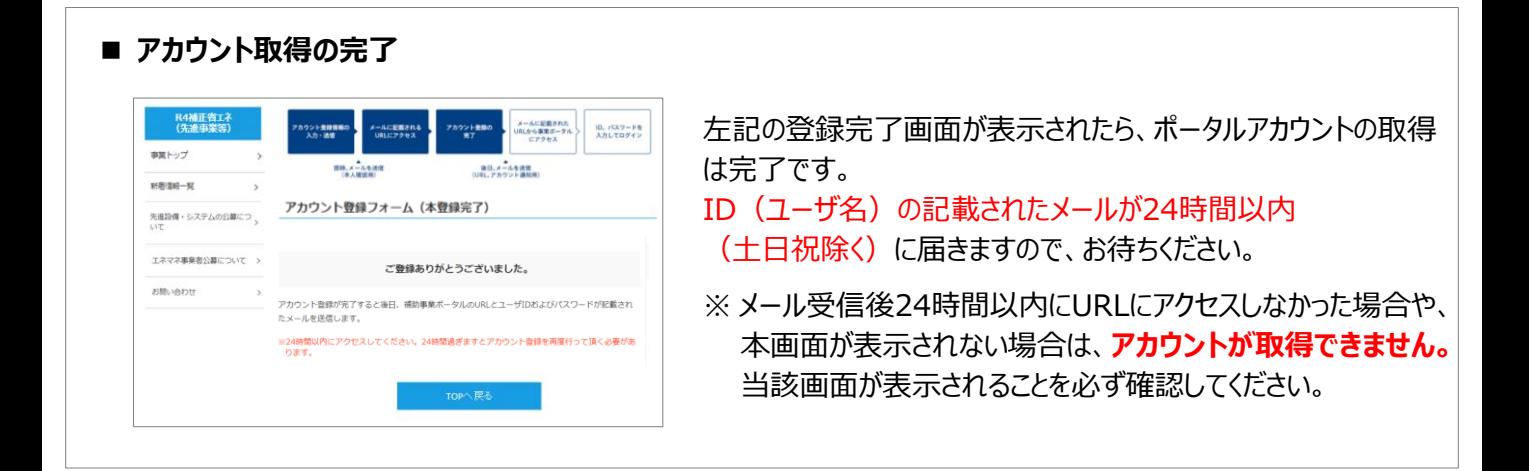

#### **4. パスワードを設定する**

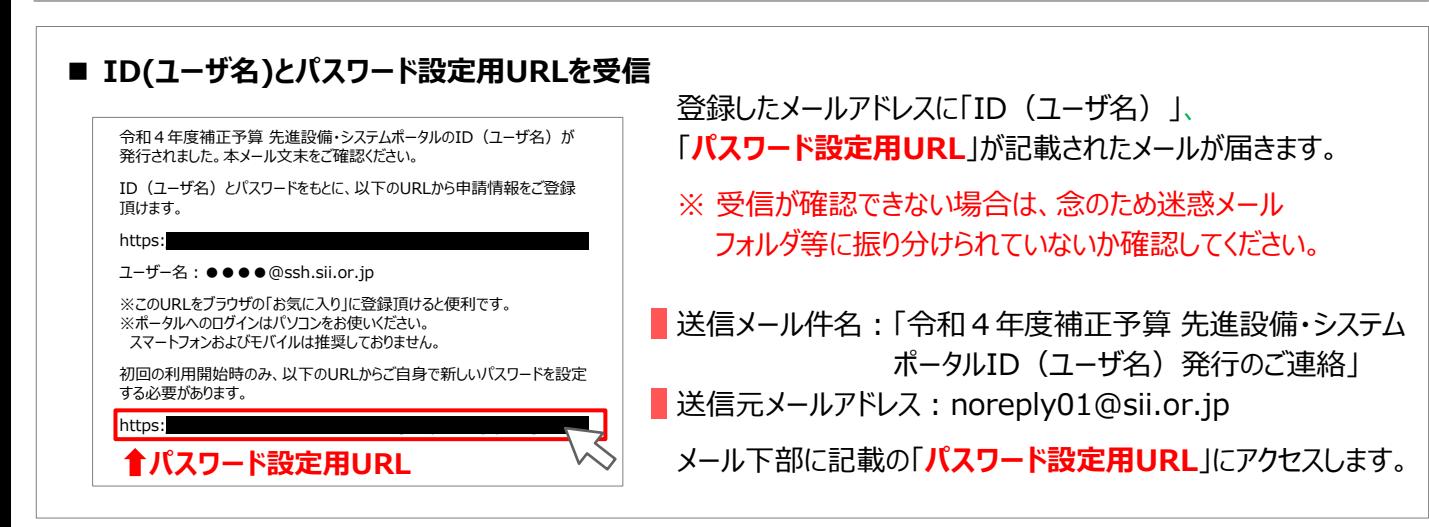

**初めてログインする際は、パスワードを設定する必要があります。 メール本文内2つ目のURLをクリックし、パスワード設定を行います。**

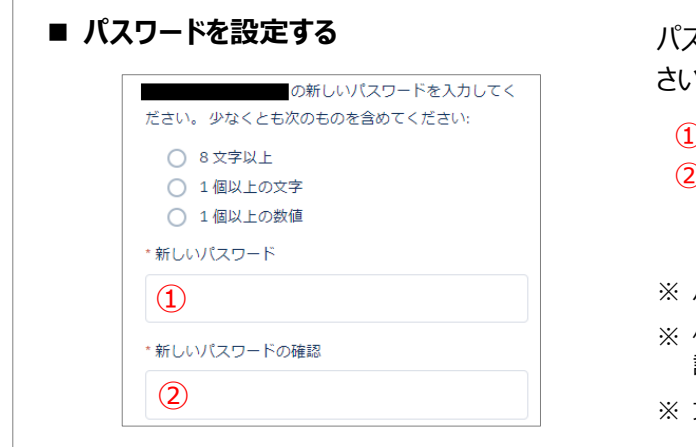

パスワード設定用URLから、ポータルのパスワードを設定してくだ さい。

① パスワードを入力してください。

② 確認のため、再度①で設定したパスワードを入力してくださ い。①・②が一致すると、パスワードが設定されます。

※ パスワードは任意の文字列で設定できます。

- ※ 但しセキュリティのため、8文字以上で数字と文字を組み合わせたものを 設定してください。
- ※ 文字列は半角で入力し、大文字と小文字を区別します。

パスワードを設定すると、ホーム画面に遷移します。

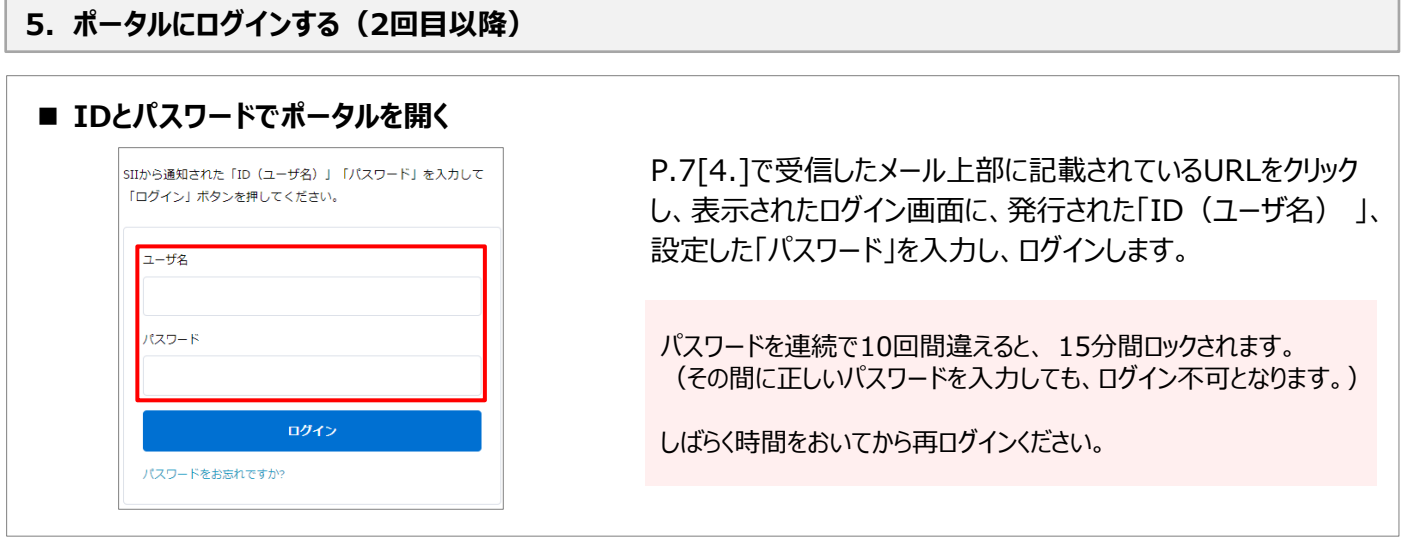

※**パスワードを忘れた場合**

## **2回目以降のログイン時、パスワードを忘れた場合は、再発行が必要になります。** ログイン画面の**「パスワードをお忘れですか?」**をクリックして、再発行手続きを行ってください。

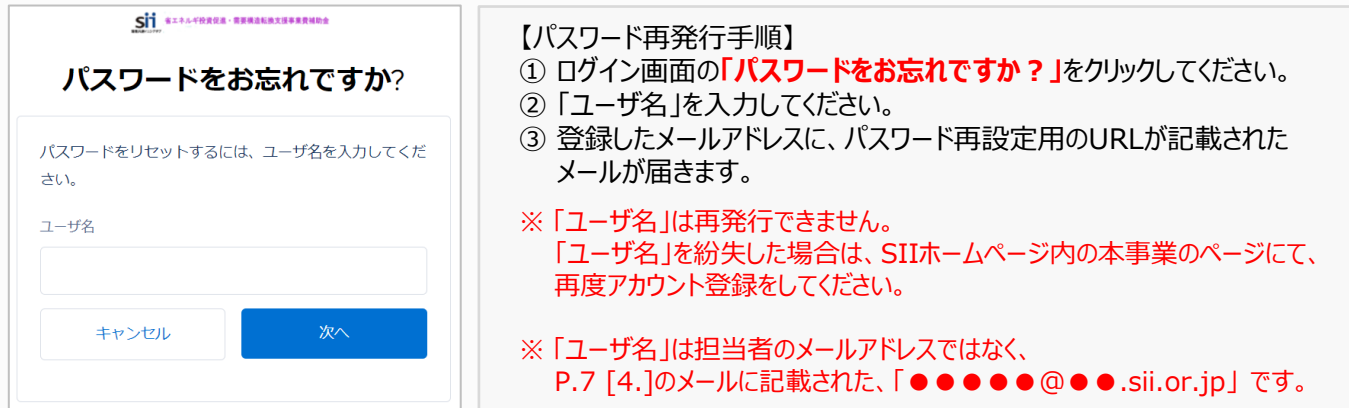

## **2.応募申請方法**

ポータルの申請書については、申請する設備・システムごとに作成してください。

## **2-1 ポータル登録方法**

ポータルにログインすると、以下の画面( ホーム)が表示されます。 **1** 目的に合わせてタブをクリックし、必要な画面を開きます。

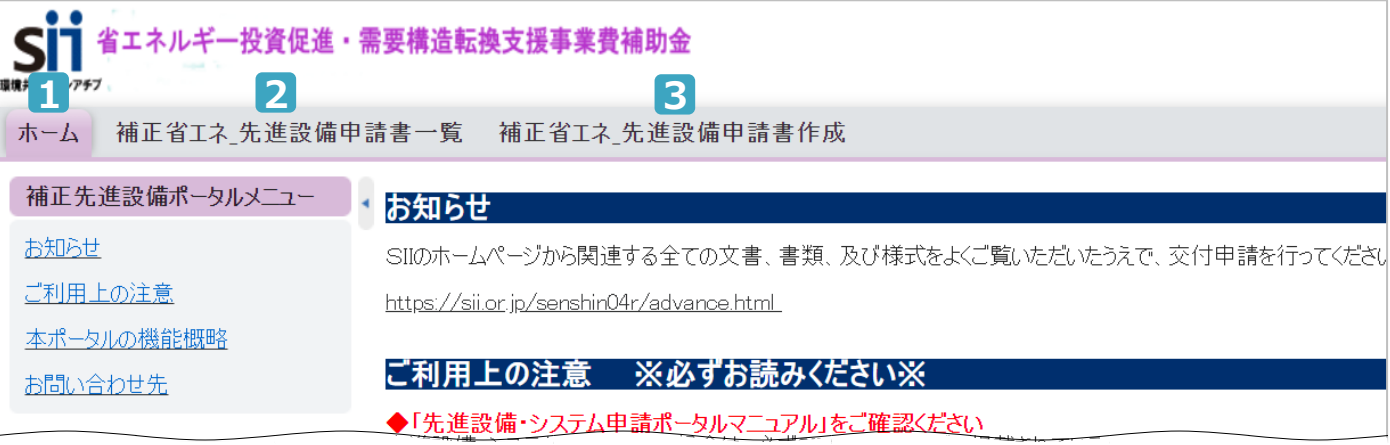

## **1 ホーム**

先進設備・システム公募に関するお知らせ、注意事項等が表示されます。

## **2 補正省エネ\_先進設備申請書一覧**

一度作成して保存した応募申請情報を検索し、続きを編集したり、修正するときにクリックします。 また、取下げや入力完了された申請書入力内容を閲覧することも可能です。

### **3 補正省エネ\_先進設備申請書作成**

新たに申請書を作成するときにクリックします。

#### **1. 申請書を作成する**

初めて申請書を作成するときは、上記 の[補正省エネ\_先進設備申請書作成]から始めます。 **3** クリックすると「先進設備・システム申請登録 画面」が表示され、情報の登録ができます。 ※ ポータルの申請書は、申請する設備・システムごとに作成する必要があります。

#### **<先進設備・システム申請登録 画面>**

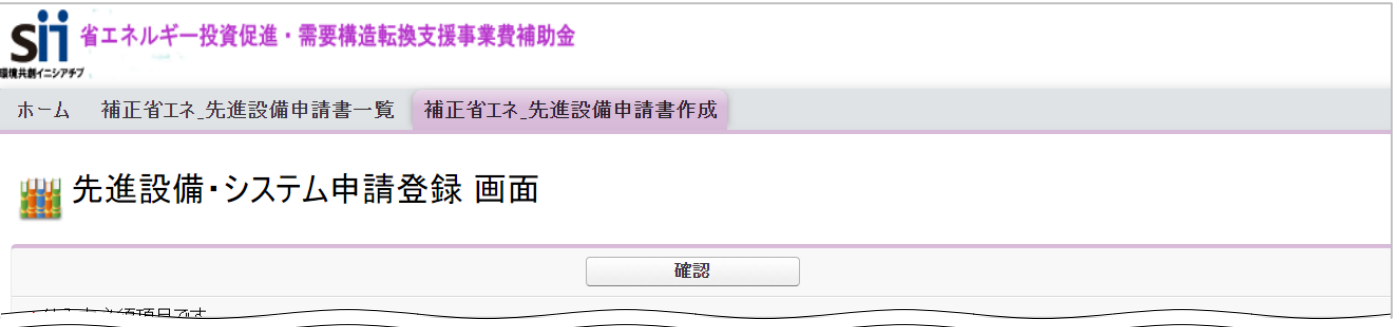

入力内容について、次頁で解説します。

#### **2. 情報を登録する**

コンソーシアム(共同事業体)を形成して応募申請をする場合は、本応募申請におけるSIIからの問い合わせ窓口として 幹事社を設定し、ポータルには幹事社の情報を入力してください。 ※ ポータルへ入力する申請者情報は「様式2」と一致させてください。

#### 「\*」が付いている項目は、入力必須項目です。

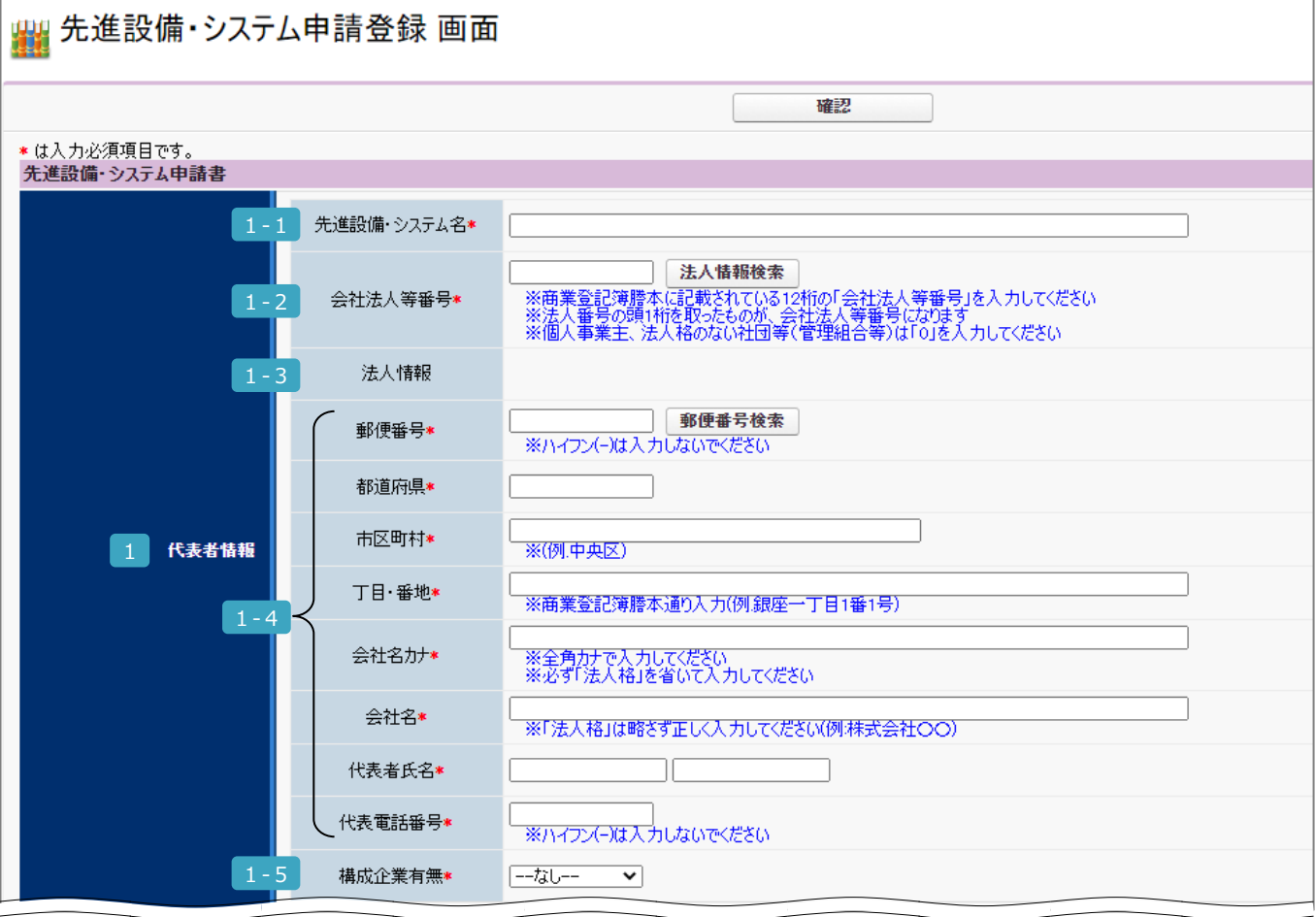

#### 1 **【代表者情報】**

#### **先進設備・システム名** 1-1

申請する先進設備・システムの名称を入力します。

例)○○バイオマスボイラ、○○空調システム、ヒートポンプ式○○装置 等

#### 1-2 会社法人等番号

会社法人等番号を入力します。【商業登記簿謄本左上に記載の数字12桁】 ※ 入力後に「法人情報検索」をクリックすると 1-3 に商業登記簿謄本上の情報が表示されます。 ※ 「法人番号」の頭1桁を取ったものが、「会社法人等番号」になります。

#### 1-4 住所·会社名·代表者等

商業登記簿謄本の会社情報を入力します。

※ 会社名カナは法人格を入れずに入力してください。 例) 一般社団法人 環境共創イニシアチブ → カンキョウキョウソウイニシアチブ

#### **構成企業有無** 1-5

コンソーシアムを形成して応募申請する場合は「あり」を、それ以外は「なし」を選択してください。

「\*」が付いている項目は、入力必須項目です。

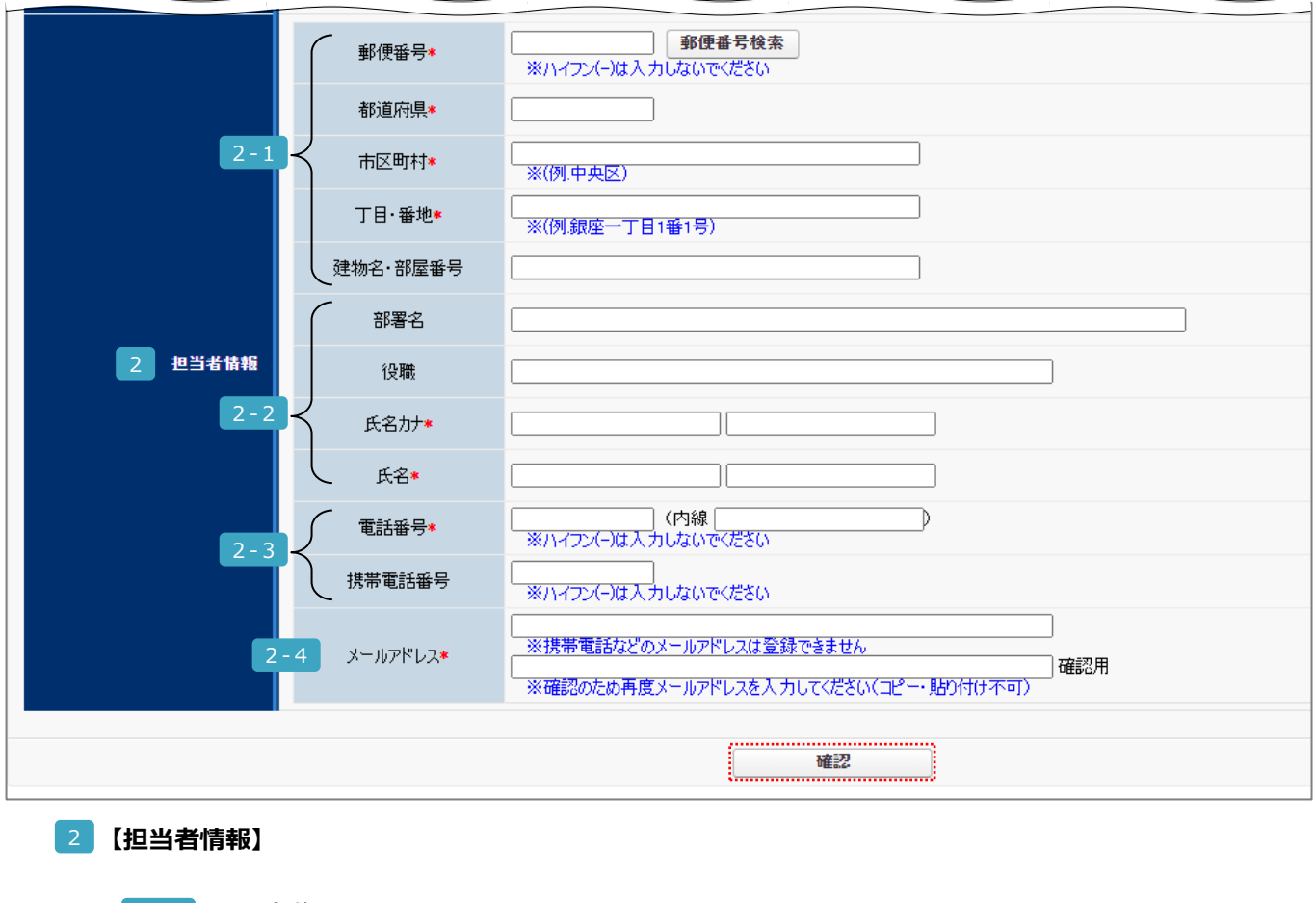

#### 2-1 担当者住所

担当者が在籍する事業所の住所を入力します。

#### 2-2 担当者役職·氏名等

担当者の所属している部署名、役職、氏名カナ、氏名を入力します。

#### 2-3 担当者電話·携帯番号

担当者の電話番号(市外局番から)および携帯電話番号を入力します。

#### 2-4 担当者メールアドレス

担当者のメールアドレスを入力します。

- ※ ドメイン受信設定をされている方は、@sii.or.jp からのメールが届くように設定してください。
- ※ 確認のため、同じアドレスを2回入力してください。(コピー・貼り付け不可)

## **全ての情報の入力が完了したら [確認] → [保存] ボタンをクリックし、保存してください。**

※ \* 印の項目を全て入力し、エラーが無い場合のみ保存が可能です。 ※ 保存が完了すると 「ファイル添付」 が可能になります。

「ファイル添付」の方法について、次頁で解説します。

## **2-2 ファイル添付と申請の完了**

提出書類を準備し、指定のファイル名を付けてポータルへアップロードし、応募申請を完了(入力完了)します。

#### **<提出書類一覧>**

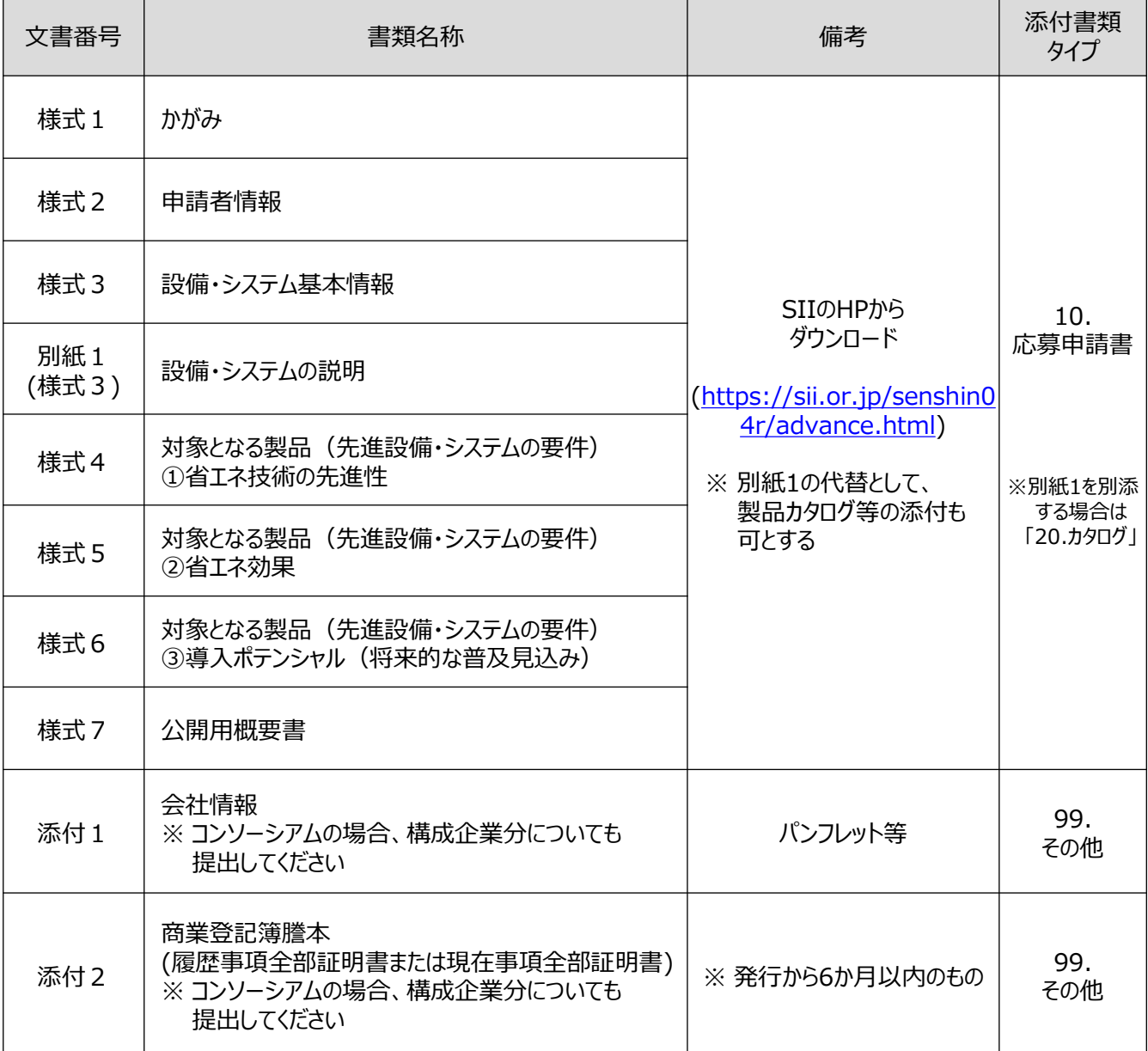

## **〔アップロードファイル名〕**

- ■様式1 (かがみ) ~ 様式7 (公開用概要書) ※ひとつのExcelで提出してください ファイル名:○○株式会社\_先進設備・システム応募申請書.xlsx
- ■添付1 (会社情報) ファイル名: ○○株式会社\_会社情報.pdf
- ■添付2 (商業登記簿謄本) ファイル名: ○○株式会社\_商業登記簿謄本.pdf

#### **1. 応募申請書類をアップロードする**

H

L

■ 「先進設備・システム申請詳細 画面」の「ファイル添付]をクリックして、提出書類をアップロードします。

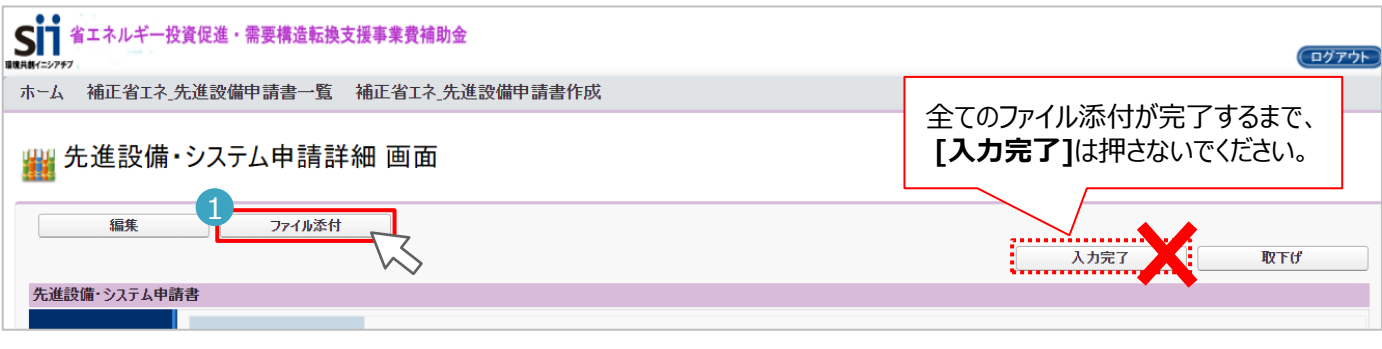

## 2 [添付書類タイプ]のプルダウンから選択します。 ※選択項目はP.14提出書類一覧を参照

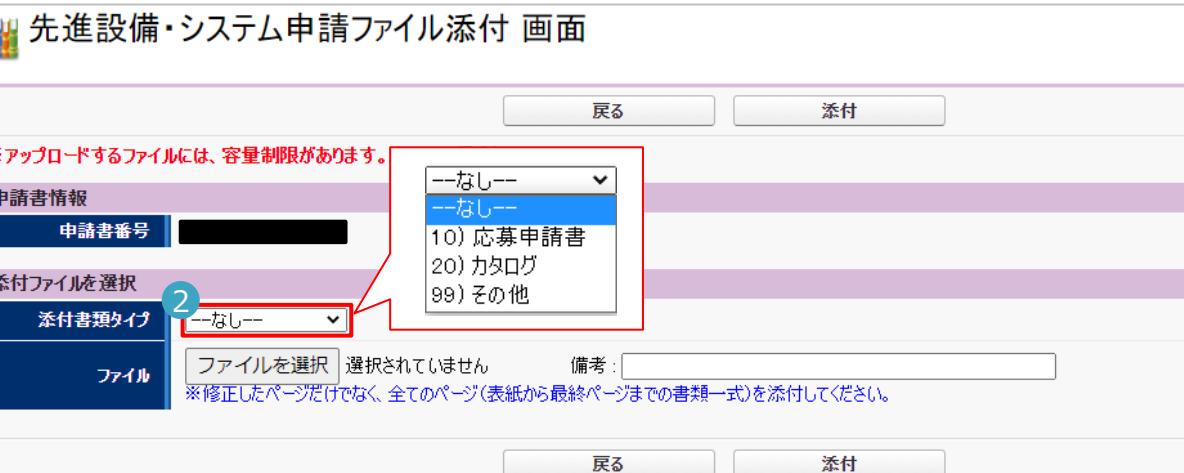

3 「ファイルを選択]から該当のファイルを選択し、 4 「添付]をクリックします。

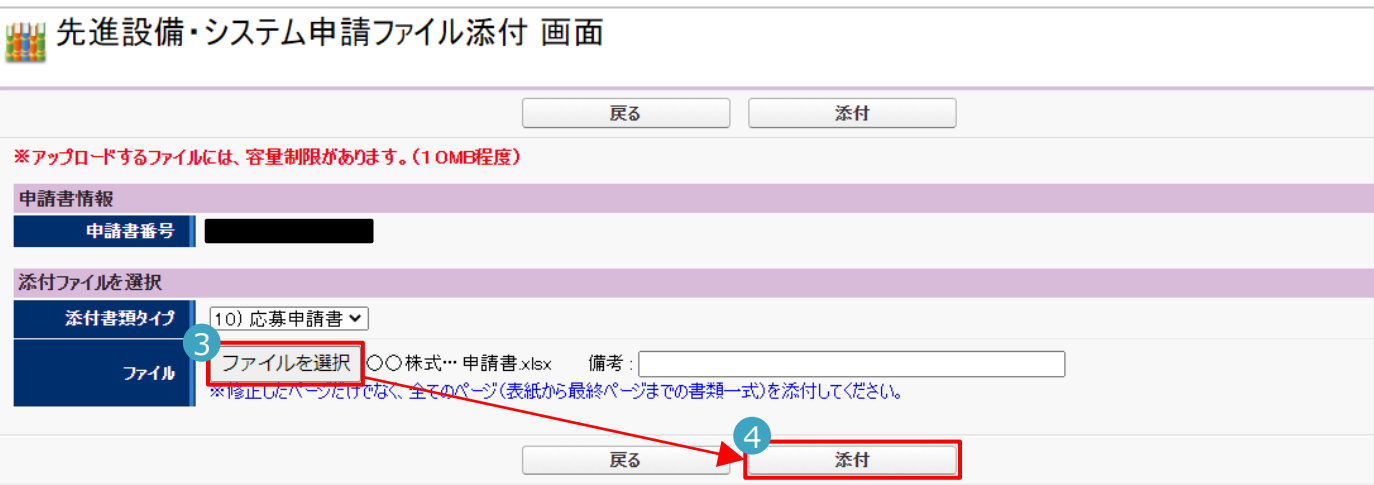

1 ~ 4 を繰り返し、全ての提出書類をポータルへアップロードしてください。

※ アップロードできるファイルの容量は1ファイルにつき10MBまでです。容量超過の場合は、分割するなどして添付し てください。

#### **2. 添付書類を確認し、申請を完了(入力完了)する**

1 「先進設備・システム申請詳細 画面」の最下部に、添付書類が正しくアップロードされているか確認します。

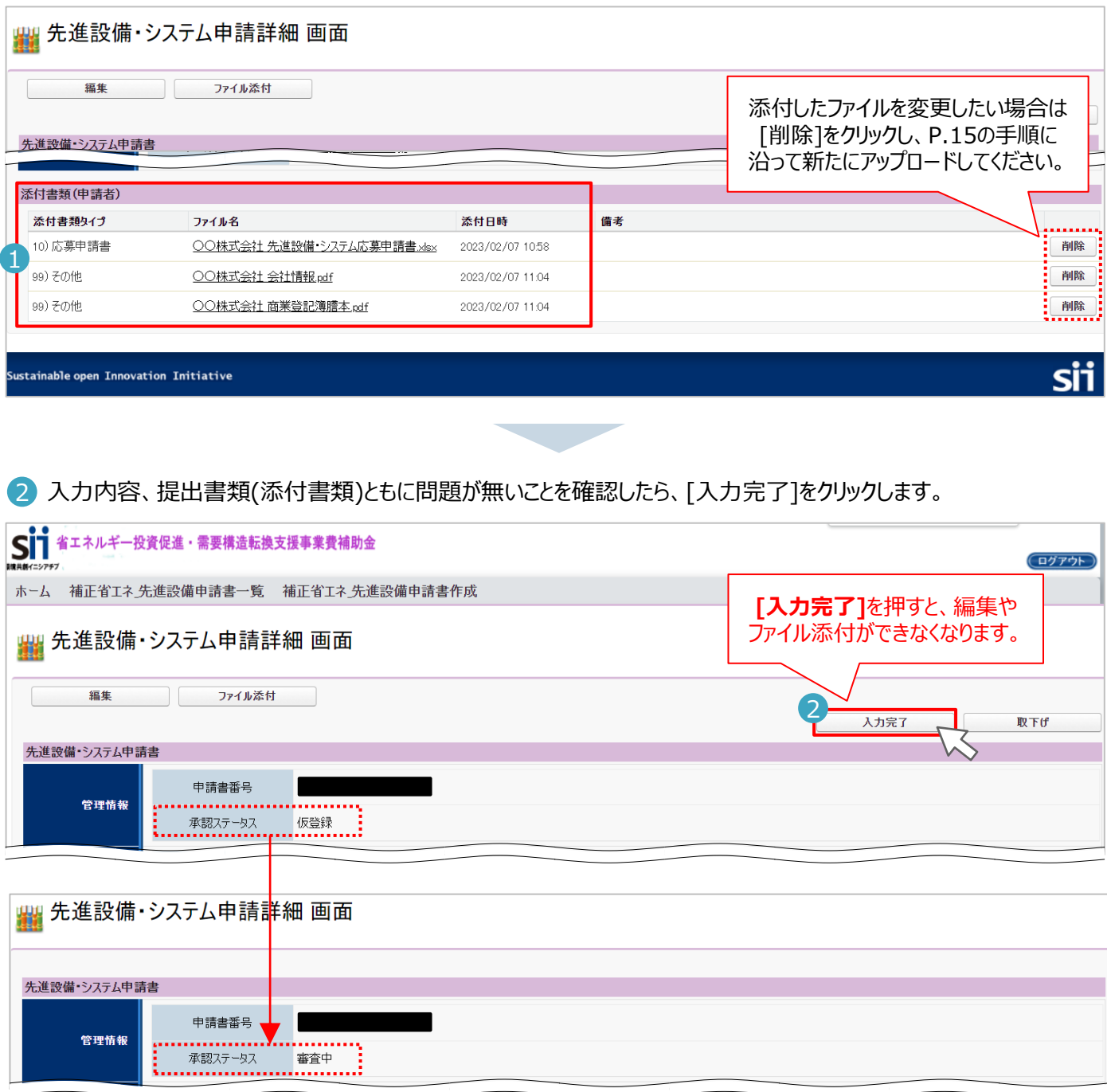

承認ステータスが「**仮登録**」から「**審査中**」に変わると、応募申請が完了します。 提出期限は **2023年4月19日(水)17:00** です。締切以降は[入力完了]ボタンが押せなくなります。 また、締切後に「仮登録」状態の申請は、自動的に「取下げ」に遷移されますのでご了承ください。

※ 「審査中」に変わると、事業者情報の編集・ファイル添付等ができなくなります。 誤って[入力完了]してしまった場合は、SIIまでご連絡ください。

※作成した申請データを取りやめたい場合は、必ず「取下げ」ボタンをクリックしてください。

## **お問い合わせ窓口**

一般社団法人 環境共創イニシアチブ

令和4年度補正予算 省エネルギー投資促進・需要構造転換支援事業費補助金 先進設備・システムの公募に関するお問い合わせ窓口

TEL :03-5565-3840

(受付時間:平日 10:00~12:00、13:00~17:00)

HP <https://sii.or.jp/>